महानिदेशीलय केन्द्रीय औद्योगिक सुरक्षा बल (गह मंत्रालय)

> 13 सीजीओ कम्प्लेक्स. लोधी रोड, नई दिल्ली-3.

सं0ई-15014 / 1 / APAR Online (E-Mulyankan) / 2022 / स्था-दो / 5396 दिनांक : 27/ 12 / 2022 To

The ADG (APS, North & South), All Sector IsG (Including NISA Hyd)

#### Sub: Implementation of e-APAR (e-Mulyankan) system of Sub-Inspectors & Asstt. Sub-Inspectors in CISF for the APAR period ending on 31.12.2022 & onwards

It is informed that e-APAR (e-Mulyankan) in respect of Inspector(s) and AC, LR (Who are substantially in the rank of Inspector) has been implemented in the light of direction issued by the Pers. Dte. vide letter No.E-15014/1/APAR Online (E-Mulyankan)/ 2022/CS/143 dated 21.02.2022. Furthermore, MHA has conveyed the decision to complete the APAR filling process in the online mode for the SOs (in all ranks of Inspectors, Sub-Inspectors and Assistant Sub-Inspectors). As such DG CISF has approved to implement the APAR filling process in the online mode through in house e-APAR application (e-Mulyankan) developed by Tech Branch, FHQrs in respect of all Sub-Inspector(s) and Assistant Sub-Inspector(s) for the period ending 31.12.2022 and onwards as being processed in r/o Inspector(s) & AC, LR.

 $02.$ A copy of SOP of the e-APAR application (e-Mulyankan) as well as a short video on creation of workflow prepared by Tech. Branch FHQrs, is enclosed herewith for necessary action.

03. HQrs Establishment Section, FHQ will be responsible for generation and processing of APAR of the SOs (in all ranks of Inspector, Sub-Inspector and Assistant Sub-Inspector) & Asst. Commandant (Local Rank) posted/attached in FHQrs. With regard to the APAR in respect of CISF Inspectors & AC(LR) away on deputation, scanned copy of physically written APAR may be uploaded in the e-APAR application (e- Mulyankan), on receipt of such APAR from the borrowing Organization.

Circular No.07/2014 dated 11.03.2014 issued by this Directorate containing with 04. regard to writing of APAR may be adhered to strictly. The custodian of e-APARs will be as defined in CISF Establishment Manual-2017.

05. All concerned are requested to kindly adhere to the channel of rendition for writing of APAR of the SOs (in all ranks of Inspector, Sub-Inspector and Assistant Sub-Inspector) and AC/LR (who are substantially in the rank of Inspector) in CISF contained in the following CISF Circulars :-

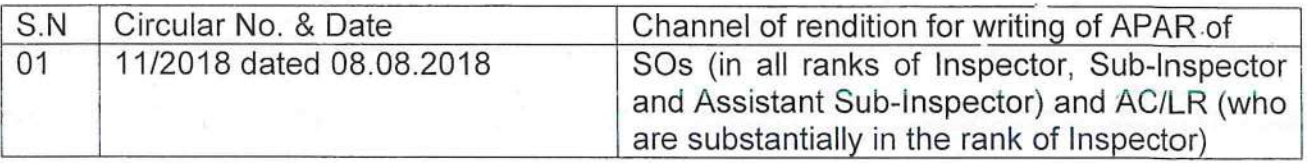

 $Cont_{\alpha} P|_{2}$ 

 $110211$ 

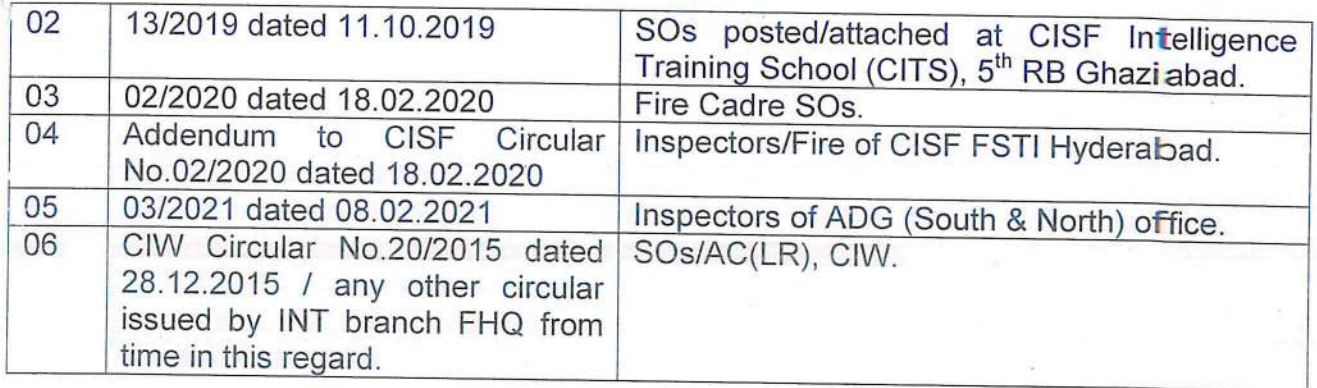

All concerned are requested that any queries, explanations, etc. pertaining to APAR 06. may be addressed to the Establishment branch, FHQr and any query, glitches etc. pertaining to technical issues in the E-APAR application (E-Mulyankan) may be addressed to Tech. Branch (EDP Cell) FHQrs New Delhi.

This has the approval of DG, CISF. 07.

Encls : As above.

 $12$ (महेन्द्र कुमार यादव)

सहायक महानिरीक्षक / स्थापना

!nternal :-

- 1. PS to DG, CISF
- $2.$ PS to ADG/HQr.

: for kind information & necessary action please.

 $-do -do-$ 

 $3.$ PS to IsG (Pers, Adm, Tech & Prov, Trg & Fire) 4. All DIsG/AIsG, FHQrs.

-do-

 $\ddot{\phantom{a}}$ 

- All Branches at FHQrs 5.
- 6. AIG/Tech
- 7. DC.EDP Cell

 $-do-$ 

For placing on CISF website.

# e-Mulyankan SOP

This system facilitates complete process of Annual Performance Assessment Report through online for SO's & OR's.

This feature can be accessible for all force personnel in e-Sangrahan application as "**CISF APAR NGOs**".

In this system two user roles are defined.

- CUSTODIAN
	- o Generates and forwards the APAR to Officer Reported upon.
	- o Forwards the APAR to Officer Reported upon for disclosing the assessed APAR.
	- o In case of Representation CUSTODIAN hasto define Competent Authority.
	- o Can upload signed PDF file of self appraisal on behalf of Officer Reported upon.
	- o Can force forward a APAR.
- USER
	- 1. Officer Reported upon.
		- a. Has to fill and submit Self Appraisal
	- 2. Reporting Authority.
		- a. Grades the PAR and forwards to Reviewing Authority.
	- 3. Reviewing Authority.
		- a. Views the forwarded PAR from Reporting Authority.
		- b. Grades the PAR and forwards to Accepting Authority.
	- 4. Accepting Authority.
		- a. Views the Forwarded PAR from Reviewing Authority.
		- b. Finalizes the grading for PAR and forwards to Custodian.
	- 5. Competent Authority.
		- a. Responsible for Reassessing the PAR during Referral and Memorial against Assessment.

#### **Create Workflow:-**

Before generating the APAR custodian must update/define workflow of officer reported upon.

To create workflow go to **"Create Workflow"** tab.

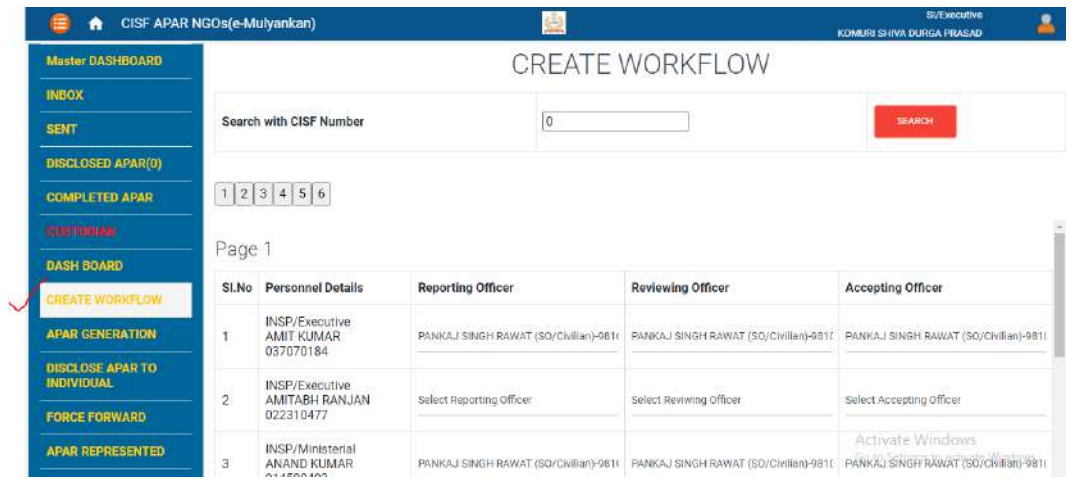

Here custodian has to select Reporting, Reviewing and Accepting authorities of Officer reported upon and click on **"Save"** button.

Note:-

- 1. Custodian can also search any officer reported upon by entering CISF Number.
- 2. If Reporting, Reviewing and Accepting authorities are not posted in their unit select **"Not in List"** option, further select unit name where they are presently posted.

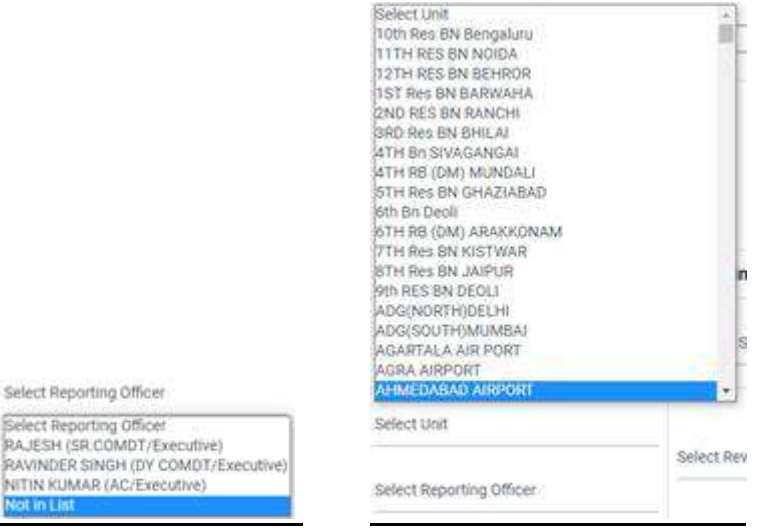

After updating the workflow Custodian may generate APAR.

#### **Generation of APAR:-**

To generate new PAR click on **APAR generation** tab and fill all details i.e

Assessment Year, Force Number, from date, to date, and form type.

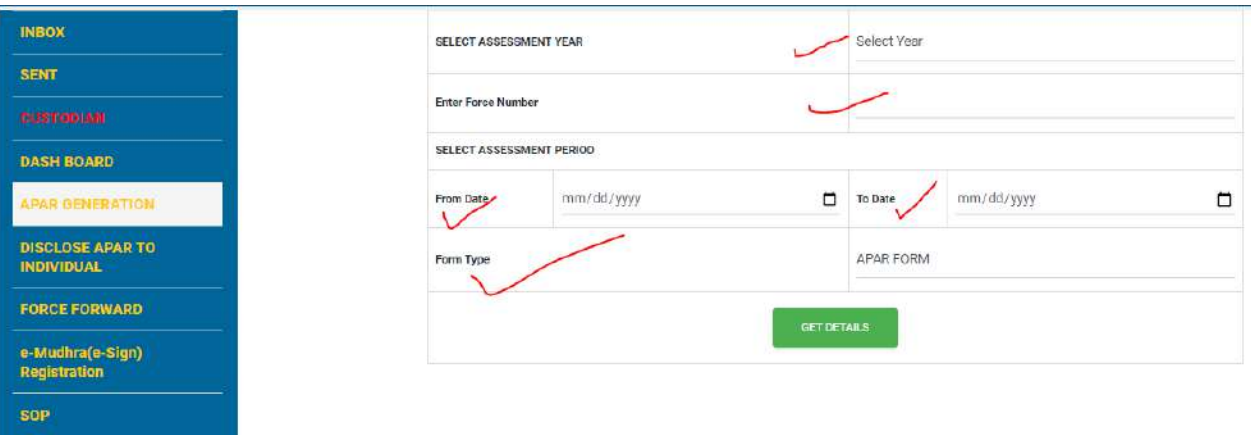

There two types of forms are available.

- 1. Non-Initiating Certificate.
- 2. APAR FORM

### **Non-Initiating Certificate:-**

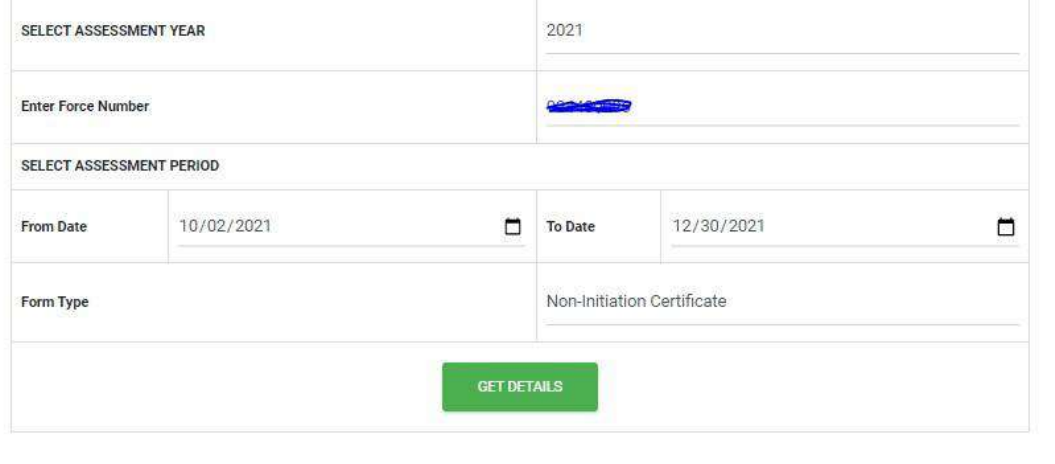

#### NON-INITIATION CERTIFICATE

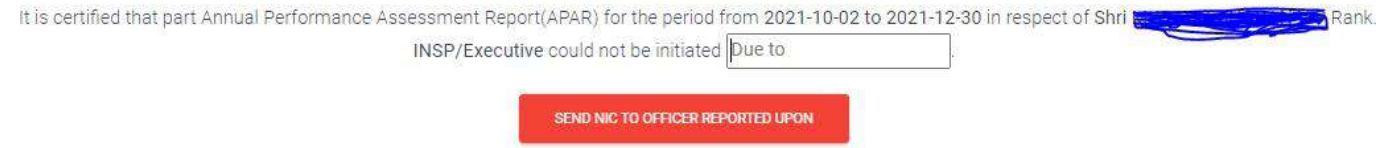

Note:- For NIC reason(due to) must be filled.

#### **APAR FORM:-**

FORM OF ANNUAL PERFORMANCE ASSESSMENT REPORT

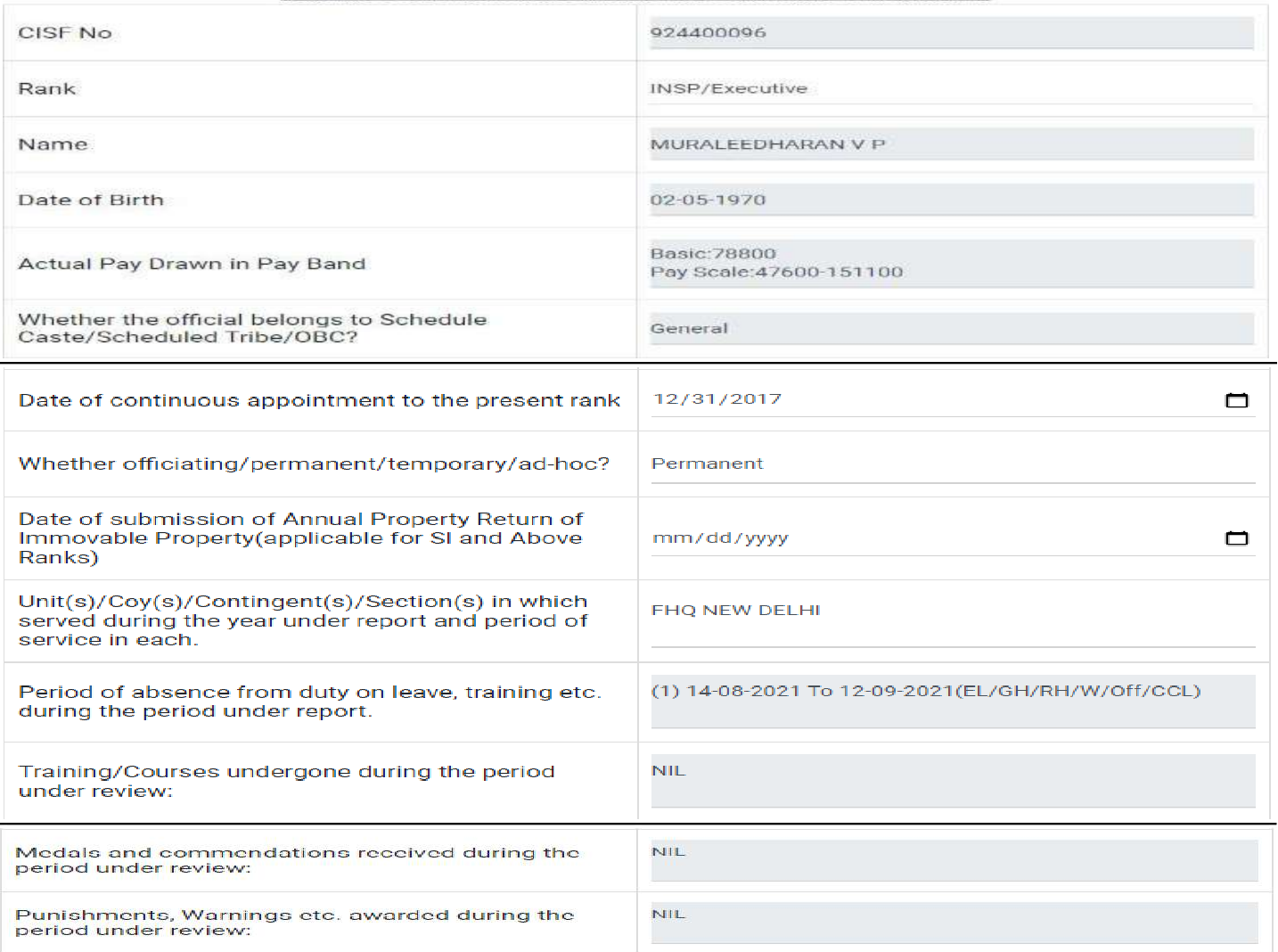

SEND APAR TO OFFICER REPORTED UPON

Before generating all details should be cross verified.

Note:- Any discrepancy in data, rectify in online PIS then generate APAR Form.

#### **Inbox:-**

To fill self appraisal go to **My APAR** tab.

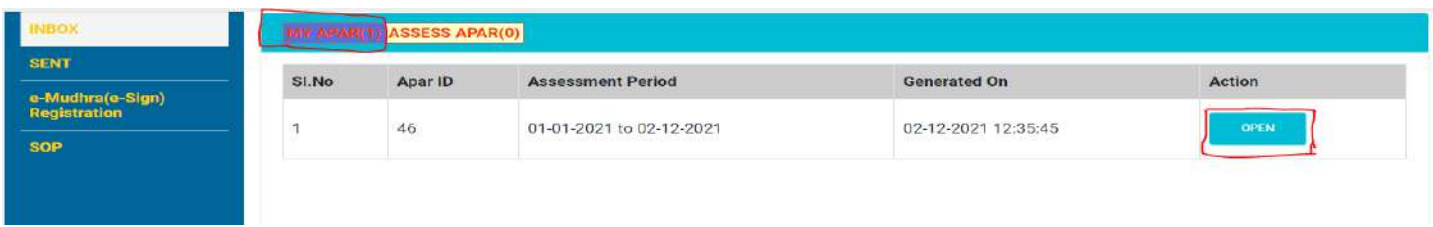

Click on **Open** button to see Part-I and fill Part-II

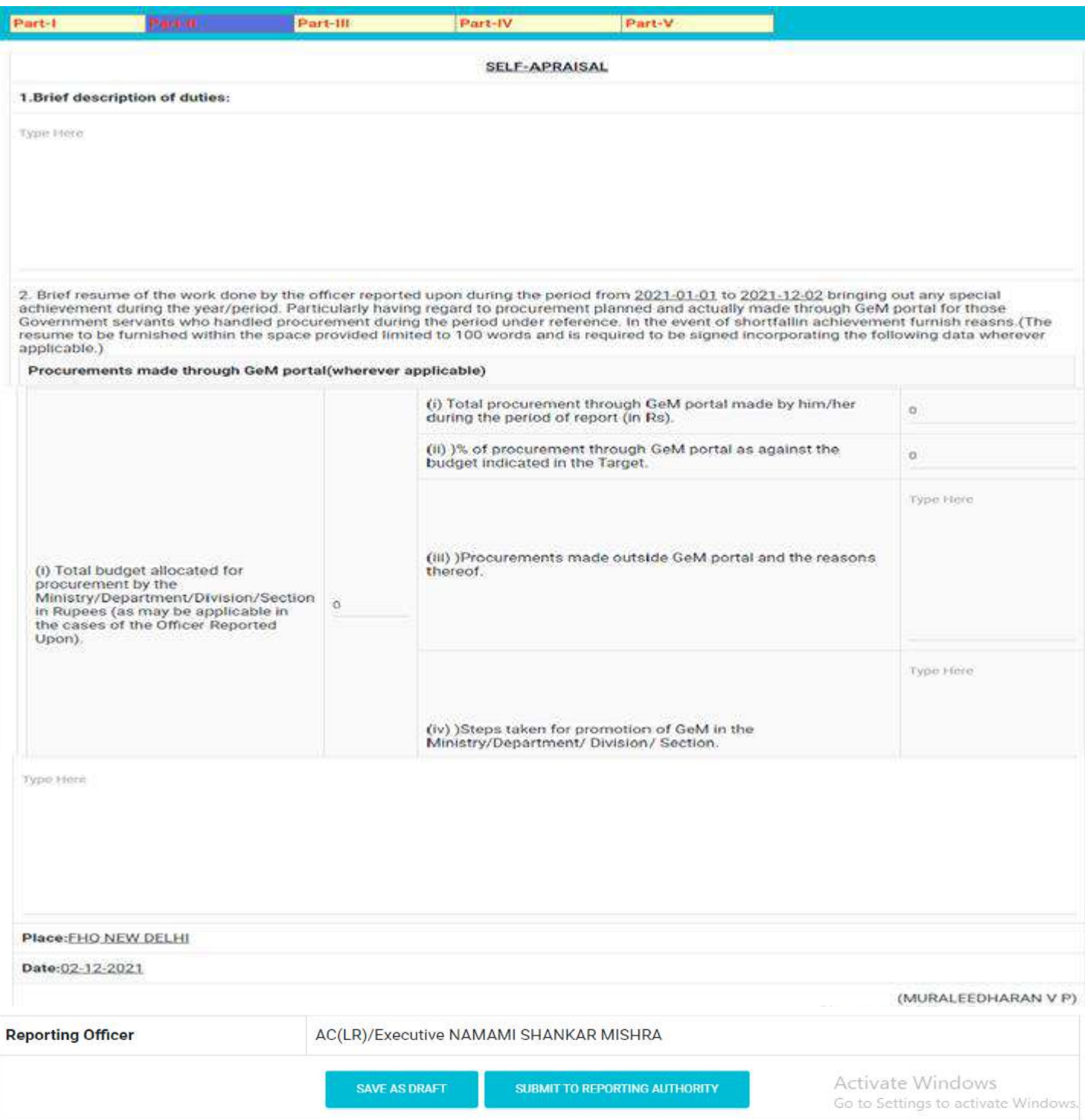

## Note:- After filling self appraisal click on **"SUBMIT TO REPORTING AUTHORITY"** button.

Once user submits self appraisal this can be track in **My APAR** under **Sent** Tab.

**ASSESS APAR:-**

To assess APAR by Reporting, Reviewing and Accepting authority go to **ASSESS APAR** under **INBOX** tab.

Grading should be done accordingly.

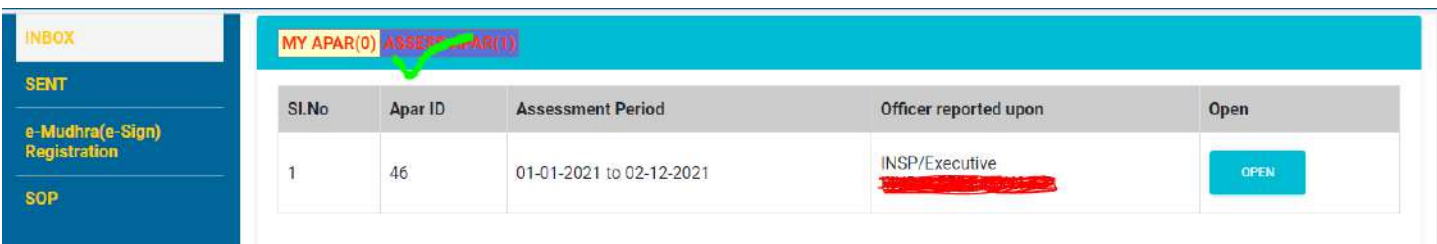

Once user submits PAR this can be track in **ASSESS APAR** under **Sent** Tab.

#### **DISCLOSE APAR:-**

- Custodian can disclose the PAR after completion of assessment by ACCEPTING AUTHORITY.
- Officer Reported upon can either **ACCEPT** or **Put For Representation** the disclosed APAR.

#### **Force Forward:-**

Custodian has rights to force forward any APAR using "**FORCE FORWARD**" option.